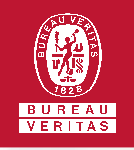

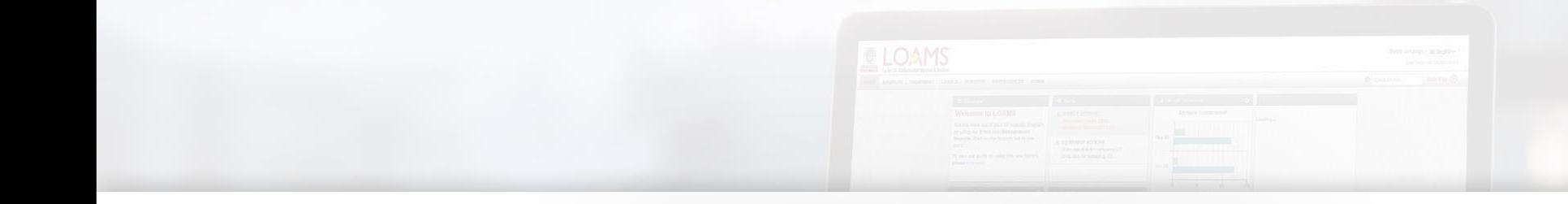

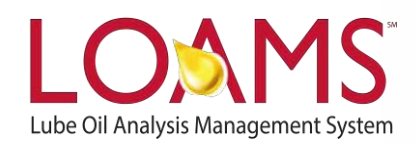

# **Quick Start Guide**

Customizing Your Sample Inbox

### O Objectives:

- **1** Review the samples tab
- **2** Explore the various customization features for the samples inbox
- **3** Learn how to customize your samples inbox

 $\bigcap$ 

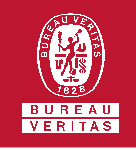

### **Customizing Your Samples Inbox**

- The samples inbox can be easily configured in LOAMS. You can quickly access this section by clicking the samples tab. In this quick start guide, you'll:
	- Review the samples tab
	- Explore the various customization features for the samples inbox
	- Learn how to customize your sample  $\overline{\phantom{a}}$ inbox

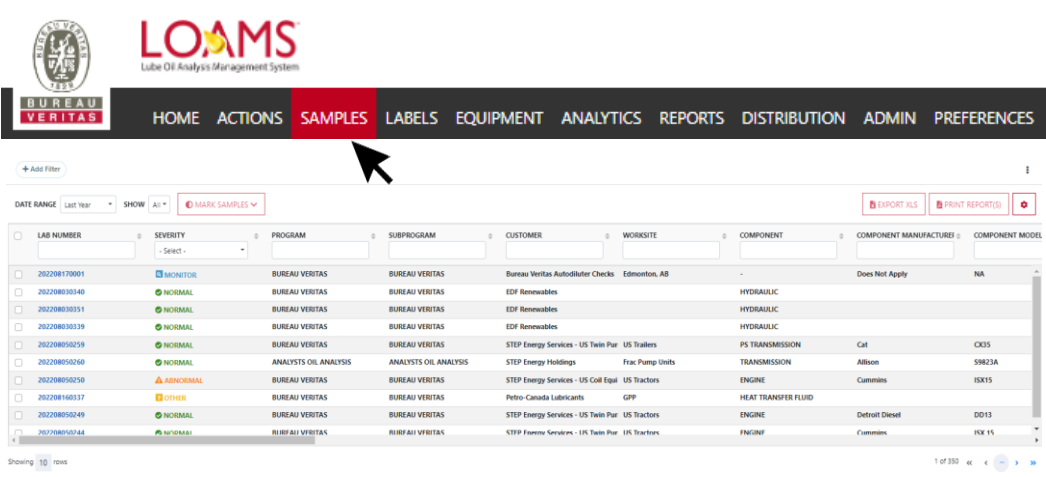

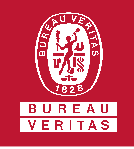

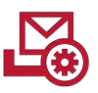

### **Sample Inbox: Customization Features**

- In the inbox page, you will see a list  $\bigcirc$ of all your samples. This list contains sample data that can be arranged and customized as you prefer. In this samples inbox, LOAMS users can:
	- Reorder columns
	- Show columns
	- $\checkmark$  Hide columns

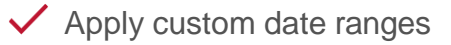

- $\checkmark$  Filter viewed and unviewed sample data
- $\checkmark$  Sort data in ascending and descending order

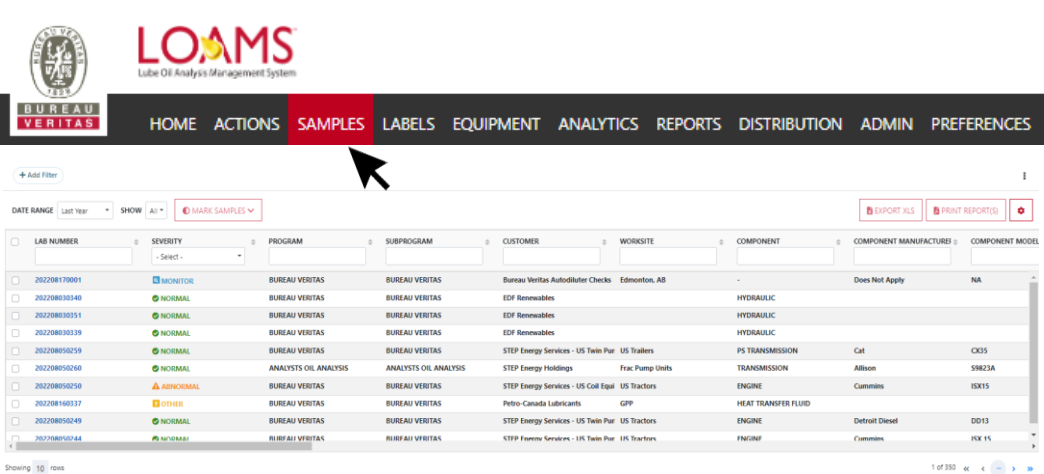

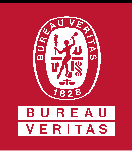

### **Reordering Columns in the Sample Inbox**

- $\bigcirc$ Reordering the columns in the sample inbox is possible by following the 3 steps below:
	- Click on the gear icon and select "Column Settings". A new window will open with a list of the current columns in your sample inbox.
- With your mouse, click and hold to drag the column up or down in the list. 2
- Once your column settings are in the correct order, click the SAVE button. 3

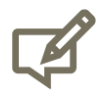

1

Please note, the images in this slide show an example of reordering the severity column and placing it in a different column space.

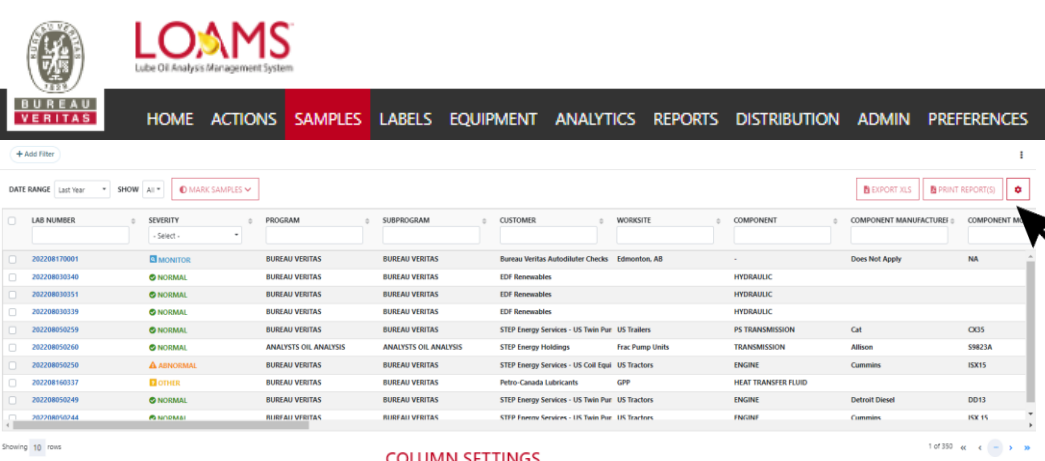

 $\!\star$ 

 $\times$ 

 $\times$ 

x

 $\times$ 

×

×

x

X  $\times$   $\quad$   $\quad$ 

**SAVE** 

CANCEL

#### COLUMN SETTINGS

AVAILABLE COLUMNS Drag and drop columns to reorder **ELE LAB NUMBER** 

SEVERITY

CUSTOMER

WORKSITE

UNIT ID

COMPONENT

COMPONENT MANUFACTURER

COMPONENT SERIAL

::: COMPONENT MODEL

Add New Column

- Select -

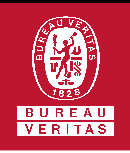

## **Showing / Hiding Columns in the Sample Inbox**

- Showing and hiding columns in the  $\bigcap$ sample inbox is possible by following the 3 steps below:
- Click on the gear icon and select "Column Settings". A new window will open with a list of the current columns in your sample inbox. 1
- Find the column you'd like to remove and simply click on the x. 2
- 3
- Click on the save button to save your preferences. You have successfully enabled or disabled the show/hide column view feature.

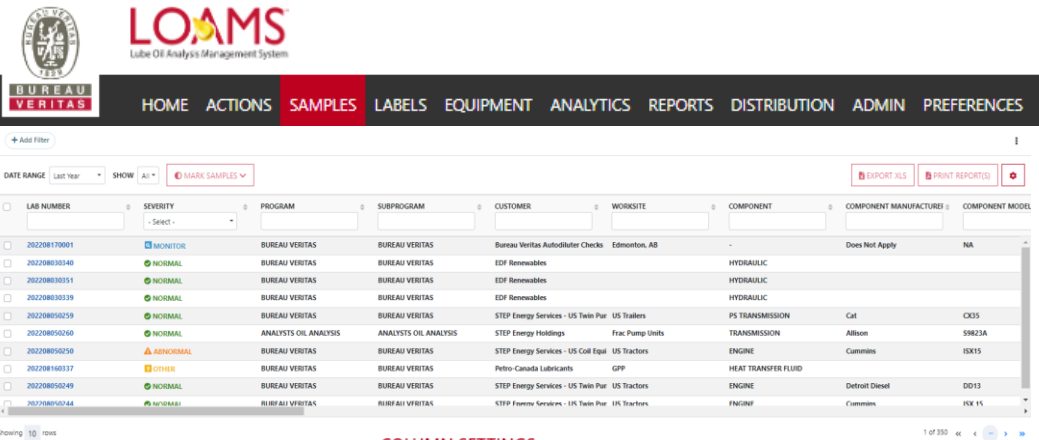

#### **COLUMN SETTINGS**

**ELL** UNIT ID

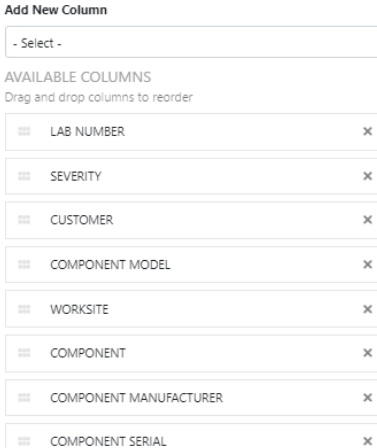

 $\times$   $\overline{\phantom{0}}$ 

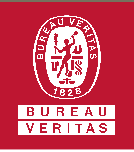

## $\begin{bmatrix} 0 & 0 & 0 \\ 0 & 0 & 0 \\ 0 & 0 & 0 \\ 0 & 0 & 0 \\ 0 & 0 & 0 \\ 0 & 0 & 0 \\ 0 & 0 & 0 \\ 0 & 0 & 0 \\ 0 & 0 & 0 \\ 0 & 0 & 0 \\ 0 & 0 & 0 \\ 0 & 0 & 0 \\ 0 & 0 & 0 \\ 0 & 0 & 0 \\ 0 & 0 & 0 \\ 0 & 0 & 0 \\ 0 & 0 & 0 \\ 0 & 0 & 0 & 0 \\ 0 & 0 & 0 & 0 \\ 0 & 0 & 0 & 0 \\ 0 & 0 & 0 & 0 \\ 0 & 0 & 0 & 0 \\$

#### **Applying Custom Date Ranges in the Sample Inbox**

 $\overline{O}$ 

Applying custom date ranges in the sample inbox is possible by following the 3 steps below:

- Hover your cursor over the data range drop down field. 1
- Click the drop down field to open the drop down options. 2
- Select your date range preference. Your sample inbox will now display your sample data for the selected date range. 3

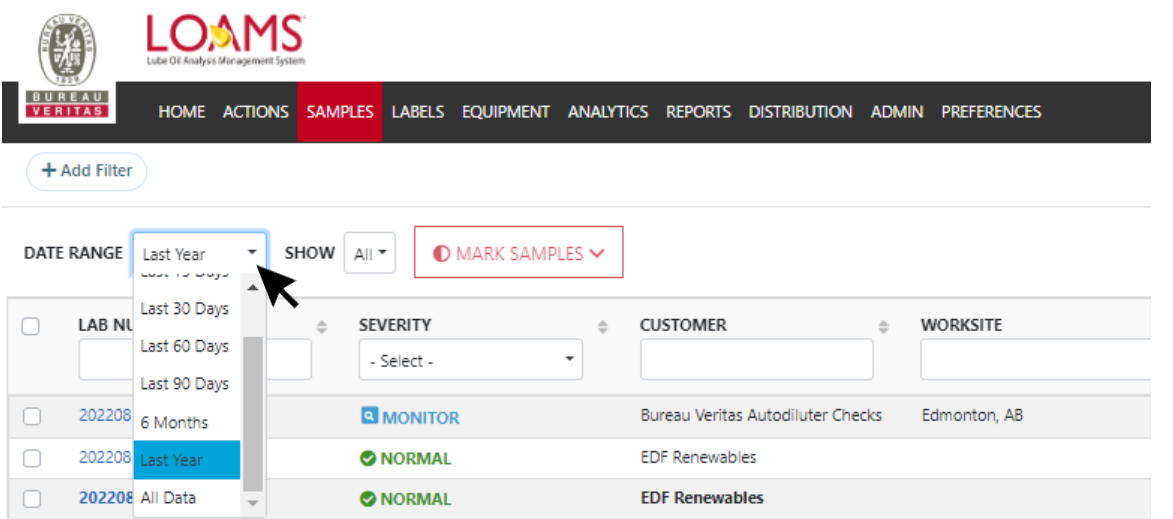

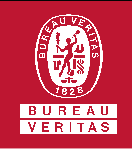

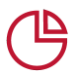

#### **Filtering viewed and unviewed sample data in the Sample Inbox**

- Filtering viewed and unviewed data  $\overline{O}$ in the sample inbox is possible by following the 3 steps below:
- Hover your cursor over the data show drop down field. 1
- Click the drop down field to open the drop down options. 2
- Click your show preference. Your sample inbox will now display your sample data for the selected show preference. 3

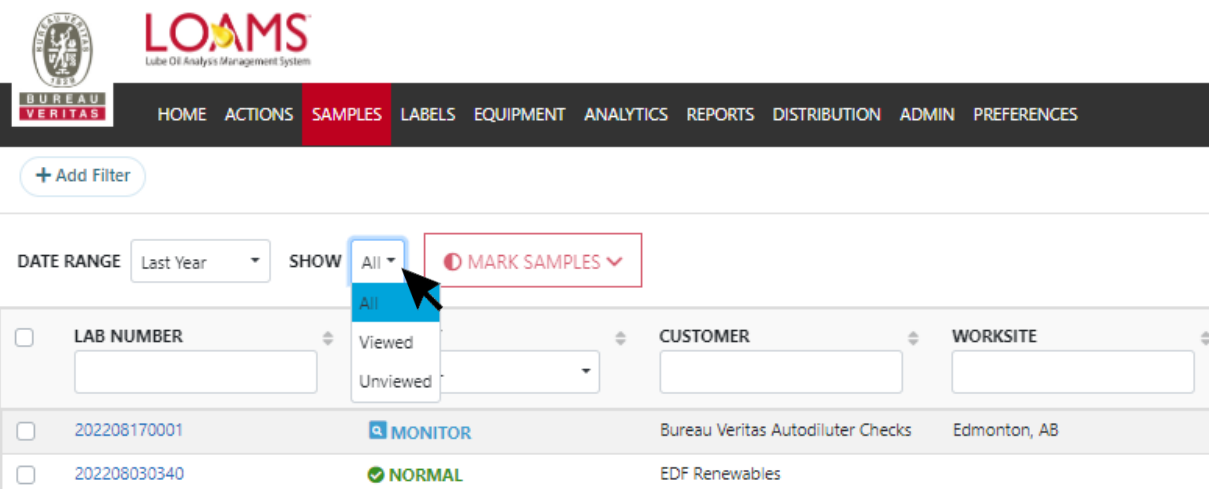

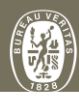

#### **Sorting data in ascending and descending order — in the Sample Inbox**

- Sorting data in ascending and descending  $\bigcirc$ order in the sample inbox is possible by following the 3 steps below:
- Hover your cursor over the column you plan to sort in ascending or descending order. 1
- Click the column's name to sort data in ascending or descending order. Please observe the arrow icon inside the column's name field. 2
- 3

An arrow facing upward indicates that the data is sorted in ascending order; displaying less recent data at the top and most recent data at the bottom of the column.

An arrow facing downward indicates that the data is sorted in descending order; displaying the most recent sample data at the top of the column and less recent data at the bottom of the column.

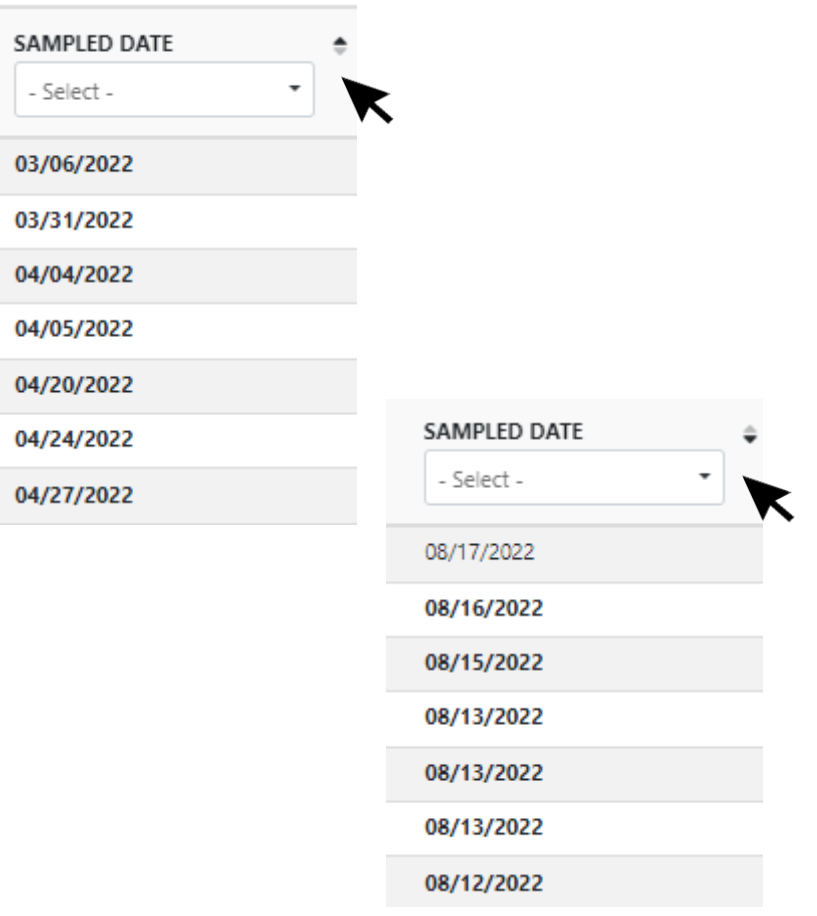

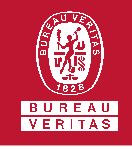

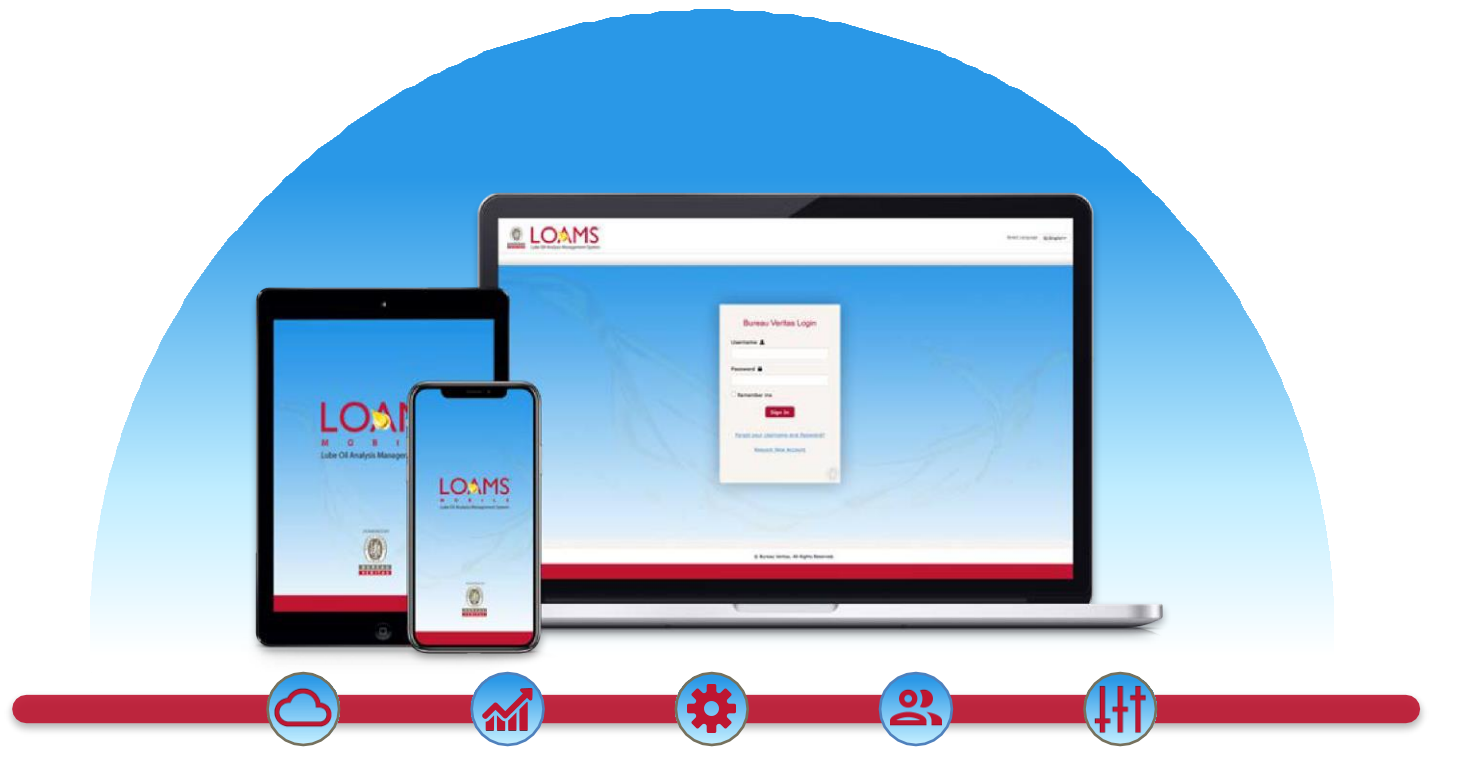

LOAMS — The Lube Oil Analysis Management System — by Bureau Veritas gives you access to real-time oil analysis data from your computer, tablet or mobile device. LOAMS is:

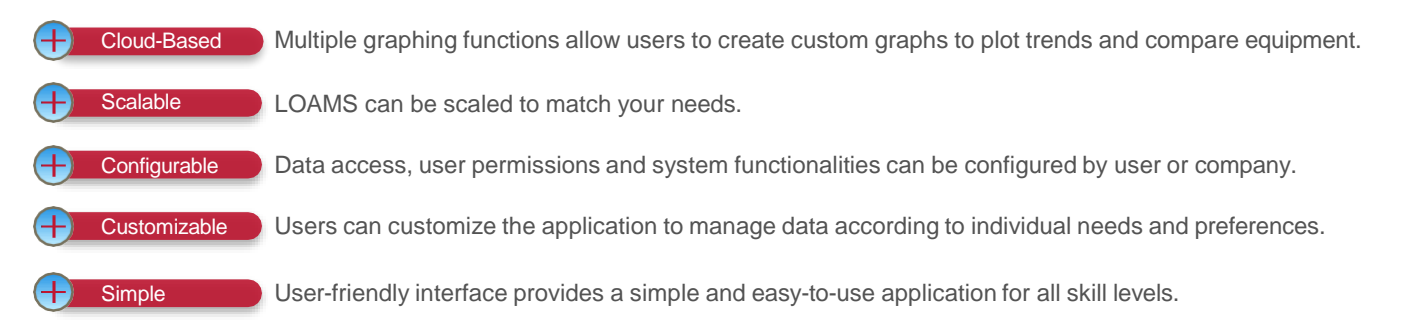

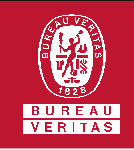

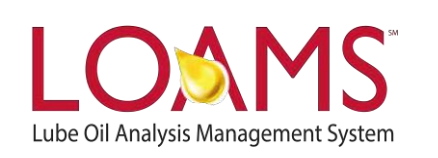

### **LOAMS SUPPORT DESK**

**Phone:** 1.800.655.4473 **Email:** [LOAMS@us.bureauveritas.com](mailto:LOAMS@us.bureauveritas.com)

LOAMS Platform | LOAMS Resource Center

Download the LOAMS Mobile App today:App Store Google Play